# **KURZANLEITUNG**

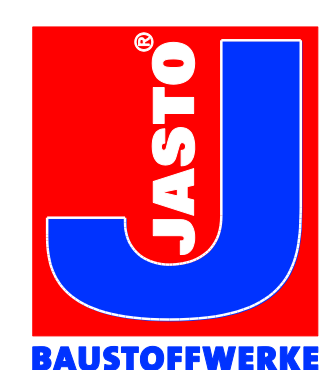

## **Aktualisierung der JASTO USB-Visitenkarte**

In regelmäßigen Abständen überprüfen wir unsere Ausschreibungstexte, Kontaktdaten ändern sich, neue Presseinformationen kommen hinzu. Damit Sie auf Ihrem JASTO USB-Stick immer die aktuellste Version der Daten vorliegen haben, können Sie sich jetzt online immer den neuesten Stand herunterladen. Wie Sie dabei am sinnvollsten vorgehen, haben wir hier für Sie zusammengefasst:

### **1.Schritt: Vorhandene Daten löschen**

Sie stecken den JASTO-Stick in einen Ihrer USB-Steckplätze. Im Windows-Explorer werden Ihnen zwei neue Laufwerke angezeigt: Unser Jasto-Film ist als eigenes Laufwerk auf dem Stick eingerichtet. Zum Aktualisieren klicken Sie bitte im linken Bereich doppelt auf USB STICK:

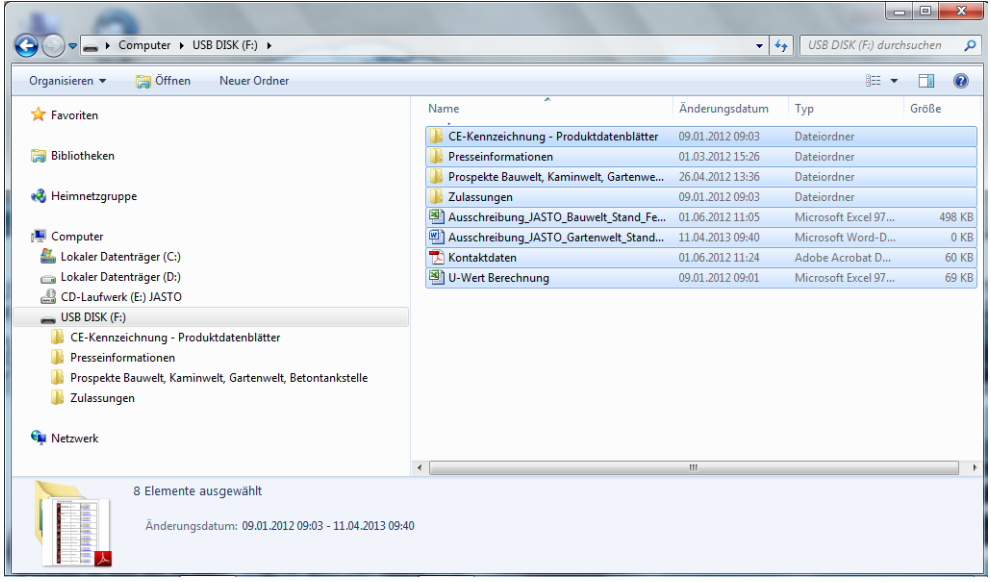

In der rechten Hälfte des Fensters werden die derzeitigen Daten angezeigt. Markieren Sie alle Dateien und Ordner in dieser Ansicht und drücken Sie zum Löschen die Taste [Entf].

#### **2.Schritt: Neue Daten herunterladen**

Laden Sie sich die neuen Daten von unserem Internetserver herunter:

<http://www.jasto.de/service/downloads>

#### **KONTAKT:**

Jakob Stockschläder GmbH & Co.KG Koblenzer Straße 58 56299 Ochtendung Tel.: 0 26 25-96 36 60 Fax: 0 26 25-96 36 70 info@jasto.de http://www.jasto.de

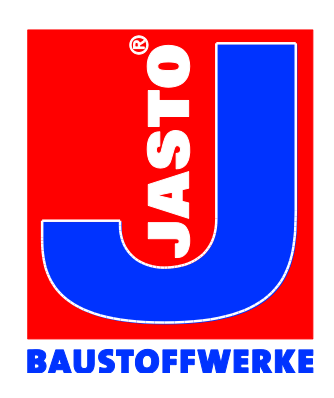

Scrollen Sie dafür bitte auf der Download-Seite im Kapitel Service nach unten und klicken Sie auf den Link:

- [aktuelle Dateien zum aktualisieren Ihrer JASTO USB-Visitenkarte \(ca.](http://www.jasto.de/fileadmin/core/pdf/usb_visitenkarte/dateien_usb_visitenkarte.zip)  [100 MB, zip-Archiv\)](http://www.jasto.de/fileadmin/core/pdf/usb_visitenkarte/dateien_usb_visitenkarte.zip)

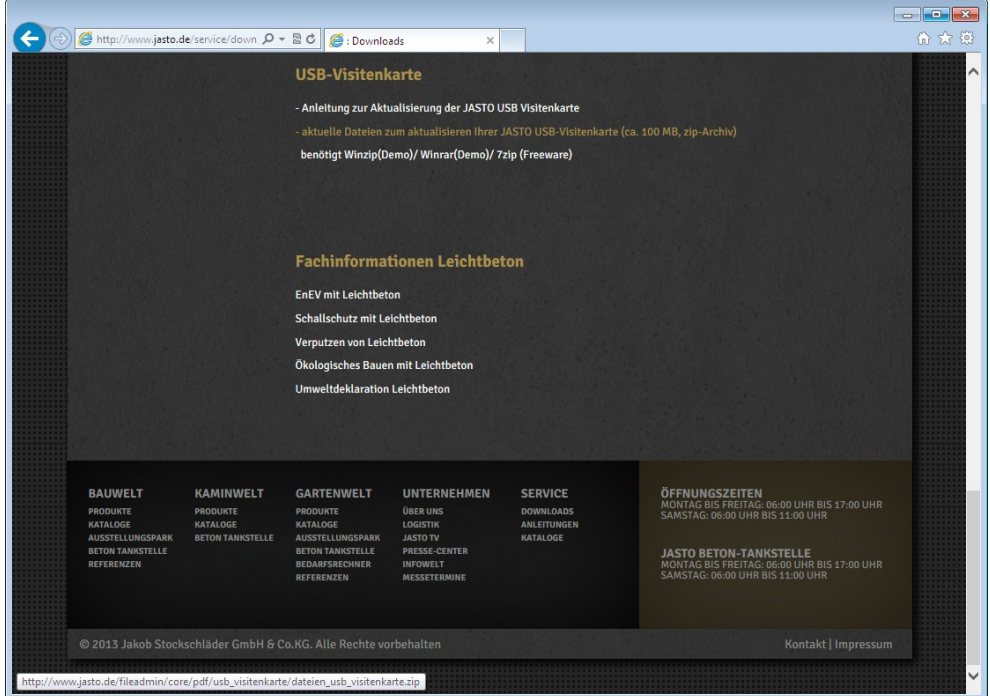

Im folgenden Dialog-Fenster werden Sie gefragt, ob Sie den Link öffnen oder speichern möchten. Wählen Sie hier bitte die Variante [Speichern unter] bzw. [Datei speichern] und sichern Sie die gezippte Datei auf Ihrem Computer in einem Ordner Ihrer Wahl.

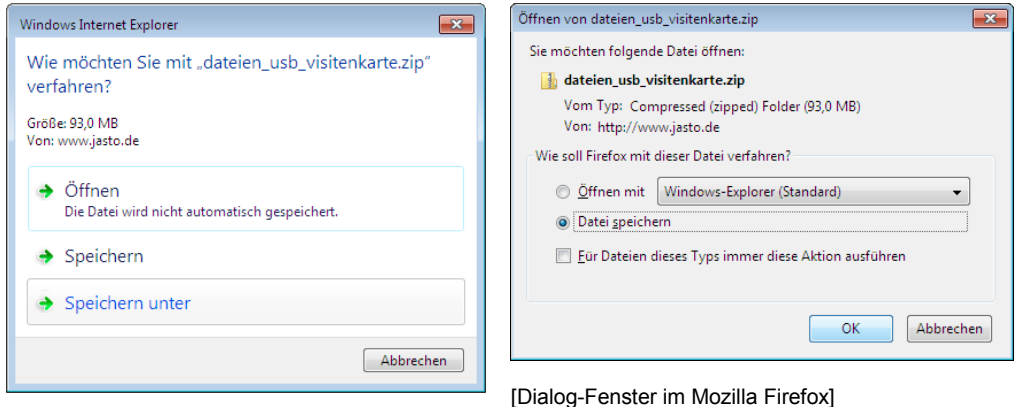

[Dialog-Fenster im Windows Internet Explorer]

Für den nächsten Schritt benötigen Sie eine Software zum Entpacken der Daten. In der Regel wird Ihr Windows-System über ein entsprechendes Programm verfügen.

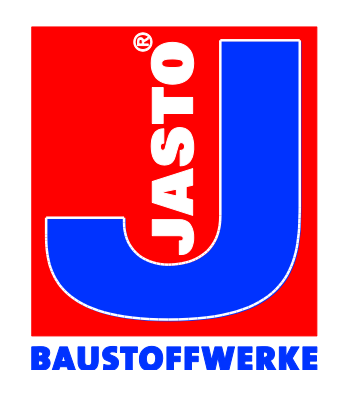

Sollten Sie keines installiert haben, finden Sie auf unserer Download-Seite passende Programme. Im Folgenden wird der Prozess mit der in Windows integrierten Software beschrieben. Der Ablauf funktioniert mit anderen Programmen vergleichbar einfach.

# **3. Schritt: Neue Daten auf dem USB-Stick speichern:**

Wählen Sie im Windows Explorer den Ordner aus, in den Sie die heruntergeladene Datei gespeichert haben und klicken Sie doppelt auf den Dateinamen oder das Symbol.

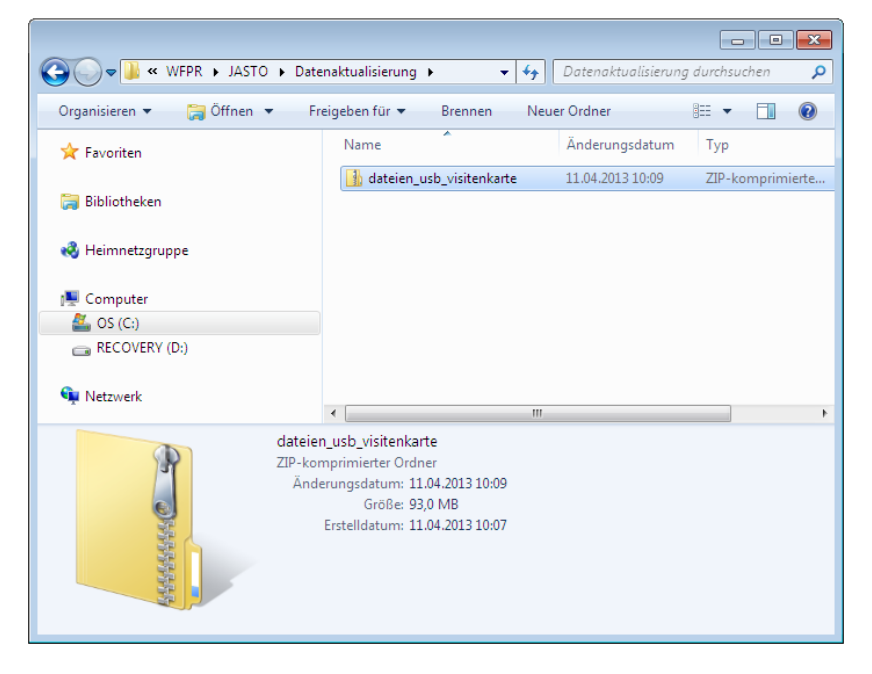

Im folgenden Fenster wird als Untermenü der Punkt "Alle Dateien extrahieren" angeboten, klicken Sie bitte darauf.

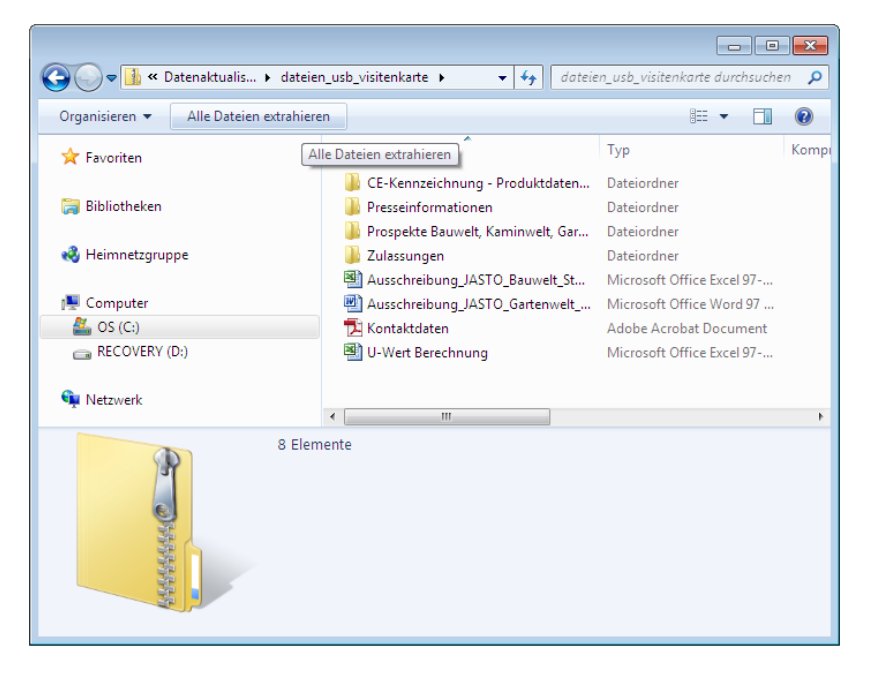

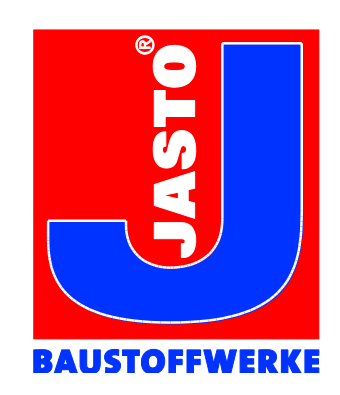

Im folgenden Dialogfenster werden Sie dazu aufgefordert, den Ordner auszuwählen, in den die Daten extrahiert werden. Sollte hier ein anderer Ordner als das Laufwerk des USB-Sticks (in diesem Fall [F:\]) angezeigt werden, klicken Sie bitte auf [Durchsuchen…].

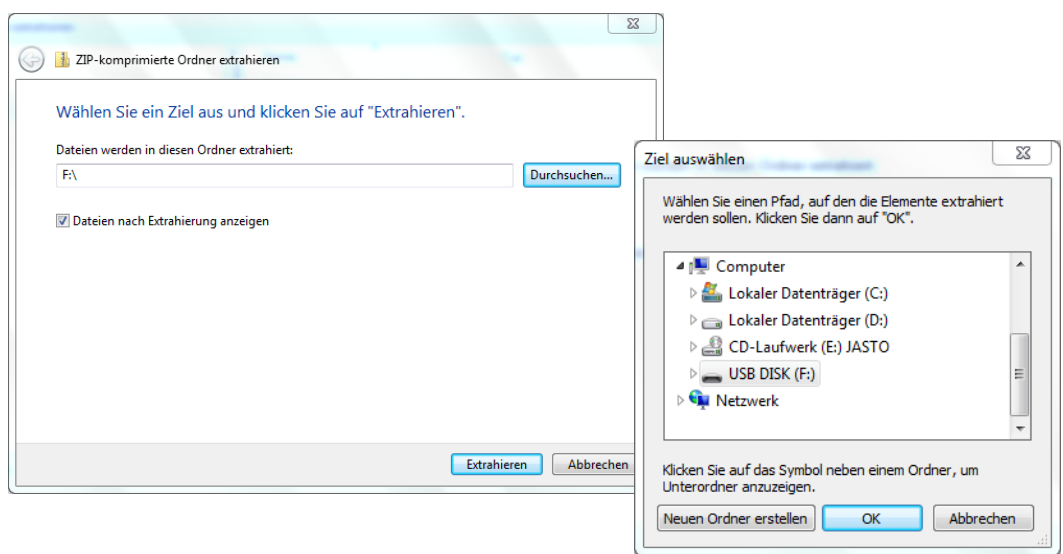

Wählen Sie hier bitte den USB-Stick als Ziel aus. Bestätigen Sie Ihre Auswahl mit [OK] und starten Sie den Kopier-Vorgang in dem Sie auf [Extrahieren] klicken. Die Daten werden extrahiert und auf den USB-Stick kopiert.

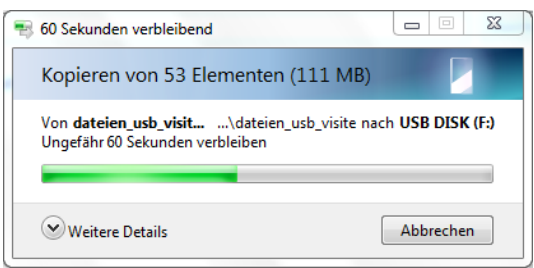

Die Aktualisierung der Daten ist fertig und Sie haben wieder eine aktuelle JASTO USB-Visitenkarte.